## Adding the ATTAINS Geospatial Service to ArcGIS Pro

1. In ArcGIS Pro right-click the Catalog pane on the right side of the window and select **New ArcGIS Server Connection**

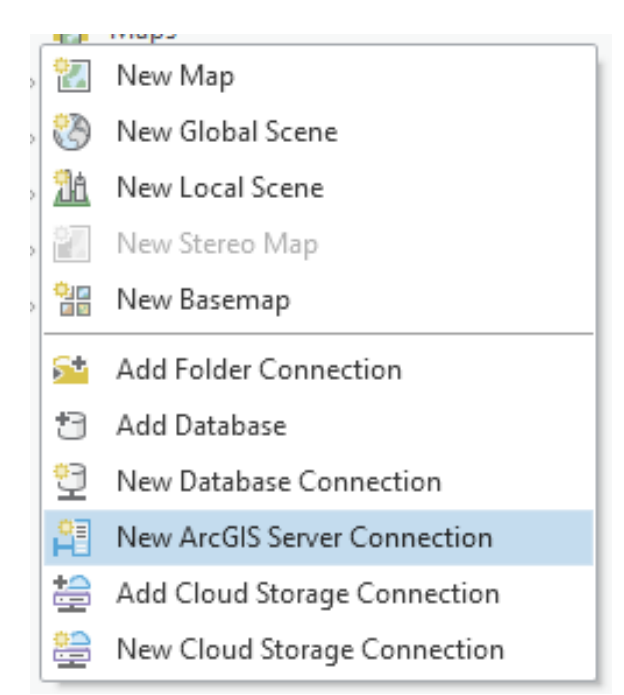

2. In the dialog box that shows up, enter [https://gispub.epa.gov/arcgis/rest/services/](https://gispub.epa.gov/arcgis/rest/services/OW/ATTAINS_Assessment/MapServer) [OW/ATTAINS\\_Assessment/MapServer](https://gispub.epa.gov/arcgis/rest/services/OW/ATTAINS_Assessment/MapServer) under **Server URL** and click **OK**

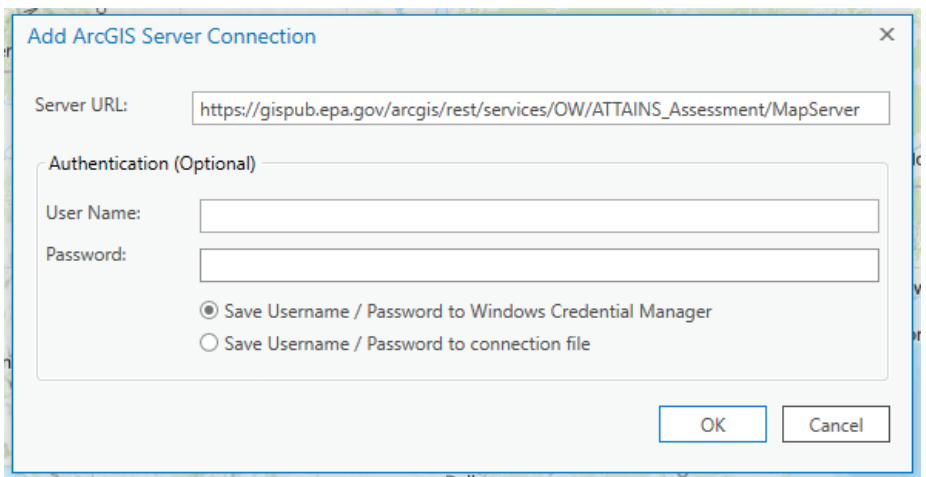

- 3. Navigate the server in the Catalog pane by expanding **OW > ATTAINS\_Assessment**
	- $\triangle$   $\cong$  ow ▷ LAquaticNuisanceSpeciesLocator 4 4 ATTAINS Assessment **ATTAINS Assessment Areas EE** ATTAINS Assessment Attribut **EE** ATTAINS Assessment Control **ATTAINS Assessment Lines EE** ATTAINS Assessment Parame **ATTAINS Assessment Points EE** ATTAINS Assessments by Cat **EE** ATTAINS Assessments by HU ATTAINS Assessment Unit Ca ATTAINS Assessment Water T **ED** ATTAINS Metadata
- 4. Right-click the layers of interest, such as **ATTAINS Assessment Areas, ATTAINS Assessment Lines,** and **ATTAINS Assessment Points** and select **Add to Current Map**

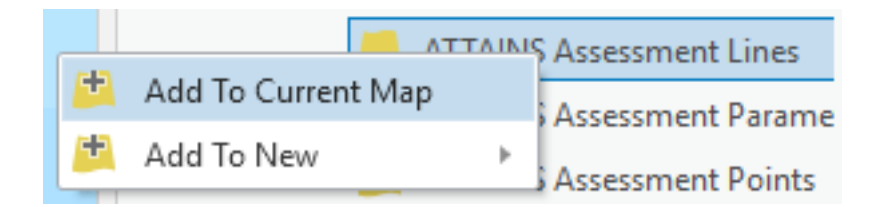

5. You should now see the added layers in the map view and be able to select, query, and change symbology

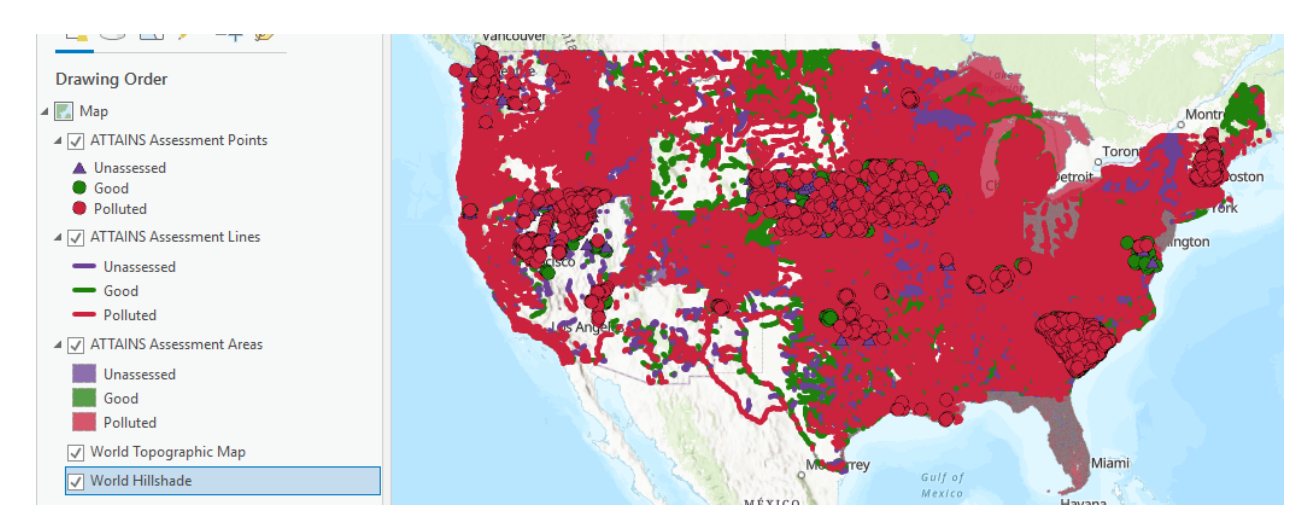